# Pioneer

## **AVH-P8400BH Firmware Update for iPhone® 5 Compatibility (May 2013)**

The following preparatory steps must first be undertaken in order to connect an iPhone 5 to your AVH-P8400BH and use AppRadio Mode. In order to perform this update, it is necessar y to utilize a laptop with Bluetooth connectivity.

- **A. Download the firmware update files from Pioneer's website**
- **B. Update the Bluetooth firmware on your unit**
- **C. Perform part 1 of the (SYS) System Update**
- **D. Perform the (R2R) System Update**
- **E. Perform part 2 of the (SYS) System Update**
- **F. Connect your iPhone 5 to your AVH-P8400BH using a VGA/USB interface cable for iPod/iPhone (CD-IV202AV, sold separately)**
- **G. Pair and connect your iPhone 5 with your unit via Bluetooth wireless technology**

Once Steps A through G have been completed, the [Apps] key on the Home screen will become active, allowing the user to switch to AppRadio Mode.

#### **NOTE:**

This firmware update will provide enhanced iPhone 5 compatibility to enable AppRadio Mode, however, due to an unforeseen communication error with the Pandora internet radio app, audio playback and display of metadata from Pandora are disrupted. **If you use Pandora and don't intend to use AppRadio Mode at this time, please do not install this update.** 

#### **IMPORTANT**

• iPod source is not available when using an iPhone with Lightning connector in AppRadio Mode. When you want to play music and/or video files on your iPhone with Lightning connector, please first install CarMediaPlayer on your iPhone with Lightning connector, and then launch CarMediaPlayer while in AppRadio Mode.

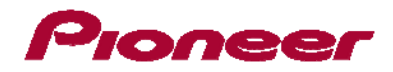

## **A. Downloading the Firmware Update Files**

#### **IMPORTANT**

Please download and print these Firmware Update instructions before downloading and installing the firmware update. It is very important that you complete all steps correctly and the order described below.

**WARNING! This firmware update applies only to AVH-P8400BH units sold in the US and Canada.** 

*Note: If you have any difficulty carrying out these instructions, or wish to have this update performed by Pioneer, please contact the Pioneer Customer Support Center toll free at (800) 421-1404 during regular business hours (M-F 10:30AM- 7:00PM Eastern Time,*  excluding holidays) for assistance. If this firmware update is performed by Pioneer, there *is a charge of \$60.00 (this charge includes return shipping of the updated unit within the U.S.). Charges for removal/reinstallation of the unit and shipment to Pioneer are the customer's responsibility.*

#### **PROCEDURE:**

- 1. Download the firmware update files by clicking on the following link and finding your product: **<http://www.pioneerelectronics.com/PUSA/Support/Downloads>**
- 2. Extract the download file.

The downloaded file will produce the following four files when decompressed:

- a. **FC6000S\_01-30-10\_64\_Bx\_xxxSx\_PIONEER\_44100\_SAFEUPDATE.plf**  (Bluetooth Firmware)
- b. **CWW6774\_Ver9801.YUK** ((SYS) System Update, Part 1)
- c. **CWW6778\_V825.HAT** ((R2R) System Update)
- d. **CWW6774\_Ver824.YUK** ((SYS) System Update, Part 2)

Once the file download is complete, locate the file on your hard drive and then double click the file to decompress it. If you do not have a file decompression utility installed on your computer, you may download WinZip at http:/www.winzip.com (a purchase may be required).

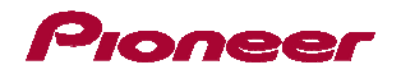

#### **IMPORTANT**

- Please DO NOT perform this firmware update if the model number of your Pioneer in-dash multimedia unit is anything other than **AVH-P8400BT**.
	- $\triangleright$  The model number for the AVH-P8400BH is located on the front of the unit in the upper left corner.
- There are **four** separate firmware updates that must be performed.
- It is necessary to copy only one update file onto a USB storage device at a time.
- USB storage device requirements:
	- ¾ USB specification 2.0 and 128 MB or larger.
	- $\triangleright$  Should be blank (should not contain any files) and formatted in FAT32.
- Ensure that the update file is located within the root (top) folder of your USB storage device. There should be no other files within the USB storage device.
- While your unit is being updated, DO NOT turn off the system's power and DO NOT **touch the unit's touch panel screen. Failure to heed this warning may result in severe damage to your unit.**
- DO NOT remove the USB storage device during the firmware update process.
- Performing the firmware update will restore all settings to their default values.
- Disconnect any external mobile devices that are currently connected to your unit.
- Updating the firmware of your unit will result in the following changes:
	- ¾ The "RGB Input" --- "iPhone", "NAVI" options under the system setting menu will change to "iPhone(CD-IU201S)", "iPhone (VGA adapter)", and "NAVI" after the updates.
	- $\triangleright$  RGB Input can only be set when all of the following conditions are met.
		- There is no USB storage device, iPod, or iPhone connected to USB/iPod input 1 or 2.
		- No active Bluetooth connection to a mobile device.
		- The source is set to OFF.

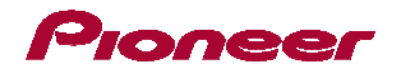

## **B. Updating the Bluetooth Firmware**

Updating the Bluetooth firmware on your AVH-P8400BH **requires** the use of a Bluetooth-enabled computer. Click on the link that best matches your Bluetooth-enabled computer configuration to download the corresponding Bluetooth firmware update instructions.

**[Windows 7 with Built-in Bluetooth Connectivity](http://www.pioneerelectronics.com/StaticFiles/PUSA/Files/Car-Firmware/AVH-P8400BH_BT-FW-Update_May%202013_Win7-Built-In.pdf)**

**[Windows XP with Built-in Bluetooth Connectivity](http://www.pioneerelectronics.com/StaticFiles/PUSA/Files/Car-Firmware/AVH-P8400BH_BT-FW-Update_May%202013_WinXP-Built-In.pdf)**

**[Windows XP with External Bluetooth Dongle](http://www.pioneerelectronics.com/StaticFiles/PUSA/Files/Car-Firmware/AVH-P8400BH_BT-FW-Update_May%202013_WinXP-Dongle.pdf)**

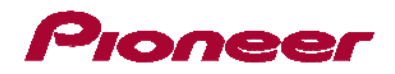

## **C. Performing Part 1 of the (SYS) System Update**

- 1. Turn the vehicle's key to the ACC ON position.
- 2. Press the home button and select 'OFF' from the source icons:

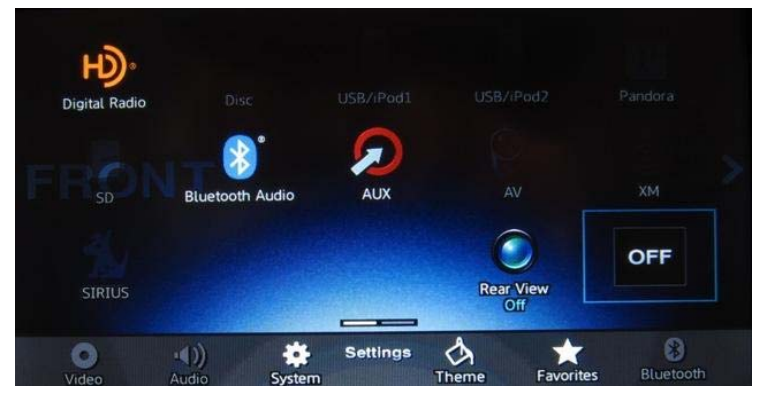

- 3. Connect a blank (formatted) USB storage device to your computer, locate and copy the **"CWW6774\_Ver9801.YUK"** file onto the USB storage device.
- 4. Connect the USB storage device to the **USB/iPod input 1 or USB/iPod input 2 port**. Your unit will display the" System uCom firmware update" screen:

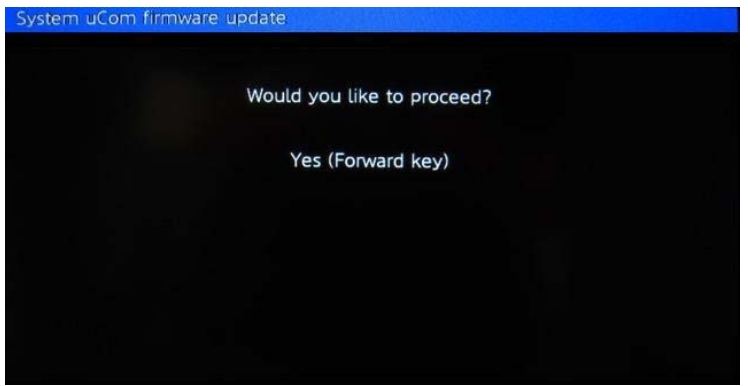

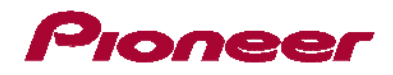

5. Press the **[TRK >]** button. The firmware update process will begin and the progress of the update will be displayed on screen. **DO NOT** remove the USB storage device and **DO NOT** turn off the power while the update is in process.

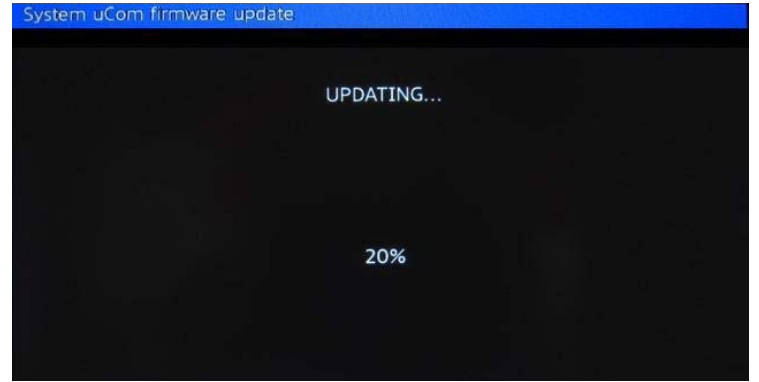

6. Wait until the update process is complete. When the firmware update process is completed, the unit will display the following screen and the button illumination on the AVH-P8400BH will flash.

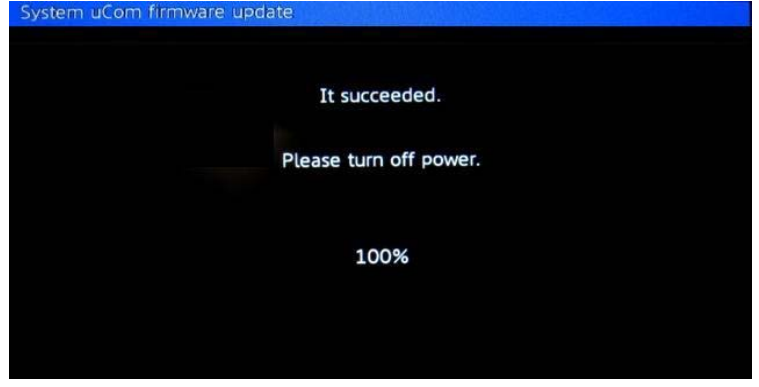

- 7. Remove the USB storage device from the USB/iPod input 1 or USB/iPod input 2 port.
- 8. **Ignore the displayed message that instructs you to turn off power to the AVH-P8400BH** and instead press the reset button with a pen tip or other pointed instrument.

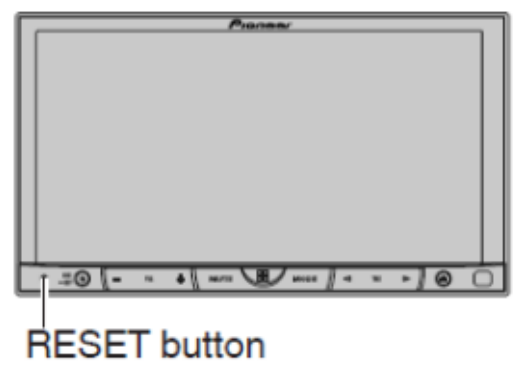

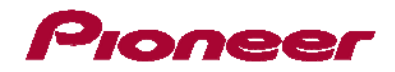

9. Proceed to Step D: "Performing the (R2R) System Update" to continue the update process.

## **D. Performing the (R2R) System Update**

- 1. Turn the vehicle's key to the ACC ON position.
- 2. Press the home button and select 'OFF' from the source icons:

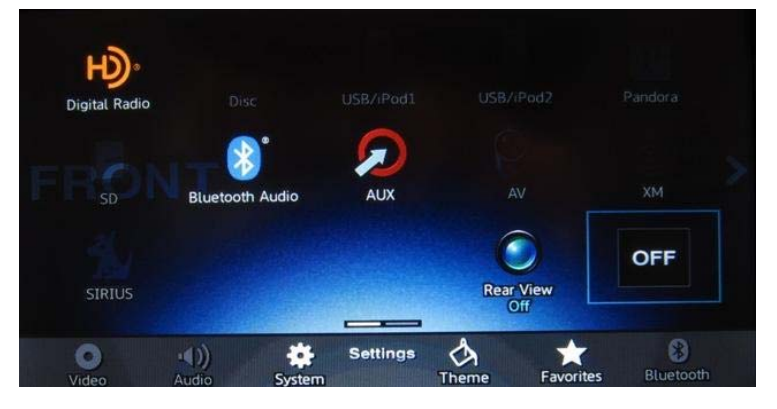

- 3. Connect a blank (formatted) USB storage device to your computer, locate and copy the **"CWW6778\_V825.HAT"** file onto the USB storage device.
- 4. Connect the USB storage device to the **USB/iPod input 1 or USB/iPod input 2 port**. Your unit will display the" MMD firmware update" screen.

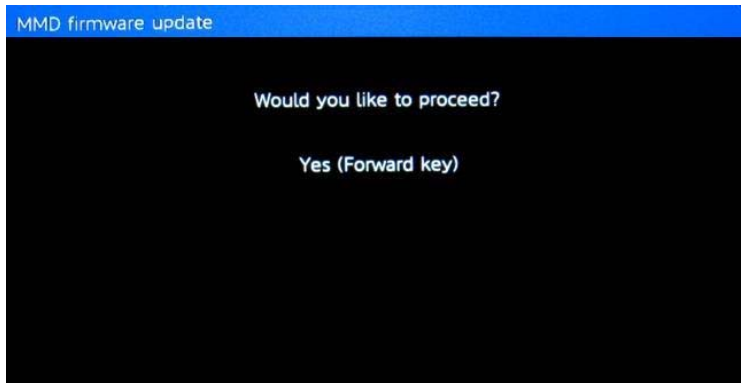

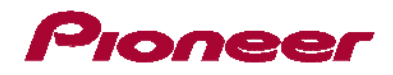

5. Press the **[TRK >]** button. The firmware update process will begin and the progress of the update will be displayed on screen. **DO NOT** remove the USB storage device and **DO NOT** turn off the power while the update is in process.

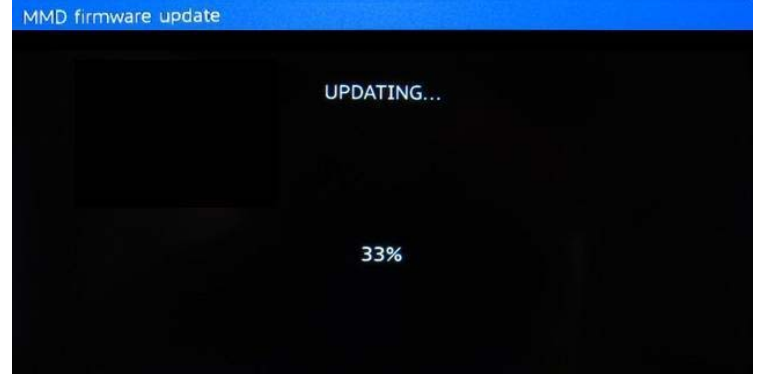

6. Wait until the update process is complete.When the firmware update process is completed, the unit will display the following screen and the button illumination on the AVH-P8400BH will flash.

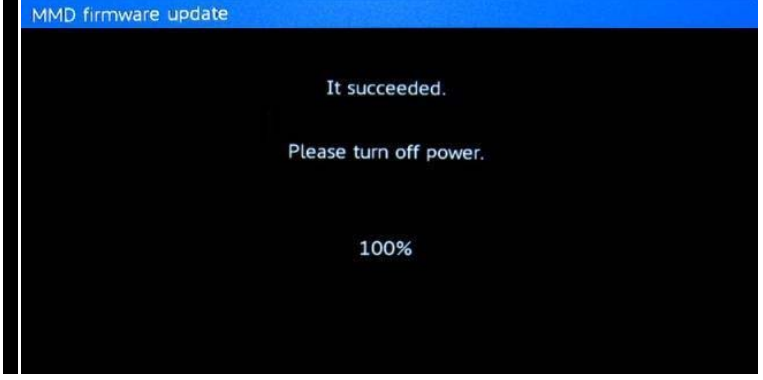

- 7. Remove the USB storage device from the USB/iPod input 1 or USB/iPod input 2 port.
- 8. **Ignore the displayed message that instructs you to turn off power to the AVH-P8400BH** and instead press the reset button with a pen tip or other pointed instrument.

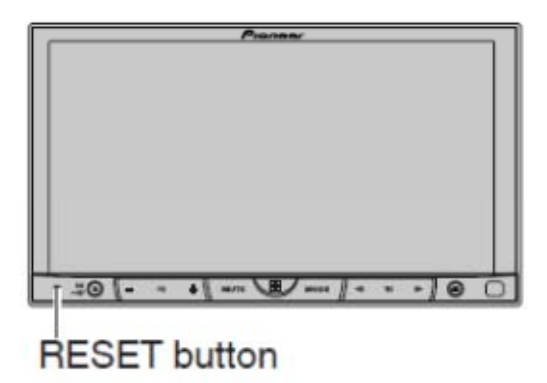

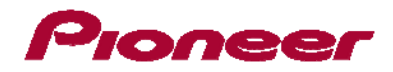

9. Proceed to Step E: "Performing Part 2 of the (SYS) System Update" to continue the update process.

## **E. Performing Part 2 of the (SYS) System Update**

- 1. Turn the vehicle's key to the ACC ON position.
- 2. Press the home button and select 'OFF' from the source icons:

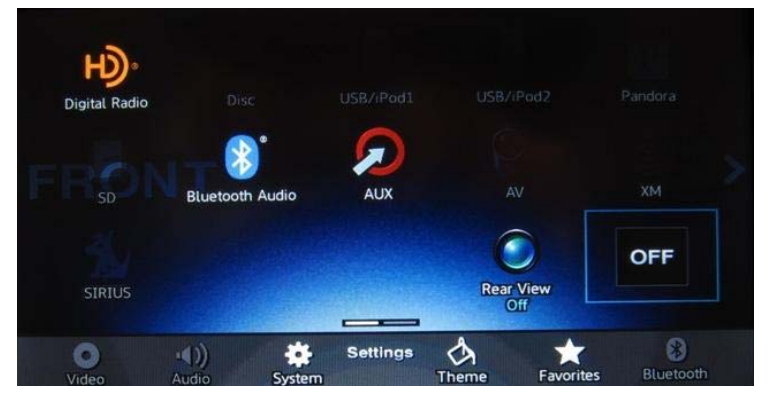

- 3. Connect a blank (formatted) USB storage device to your computer, locate and copy the **"CWW6774\_Ver824.YUK"** file onto the USB storage device.
- 4. Connect the USB storage device to the **USB/iPod input 1 or USB/iPod input 2 port**. Your unit will display the" System uCom firmware update" screen.

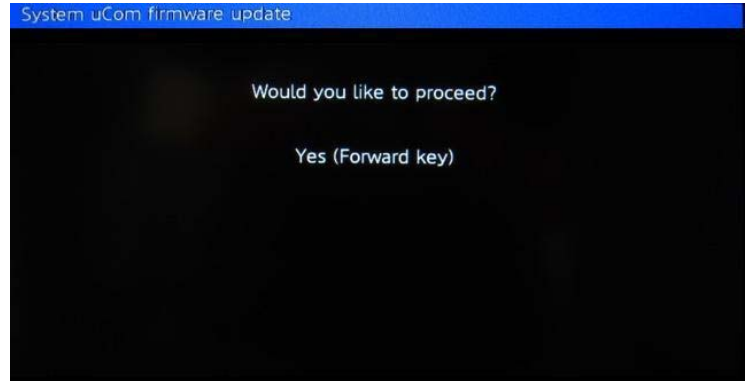

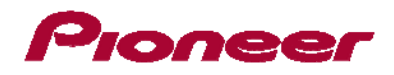

5. Press the **[TRK >]** button. The firmware update process will begin and the progress of the update will be displayed on screen. **DO NOT** remove the USB storage device and **DO NOT** turn off the power while the update is in process.

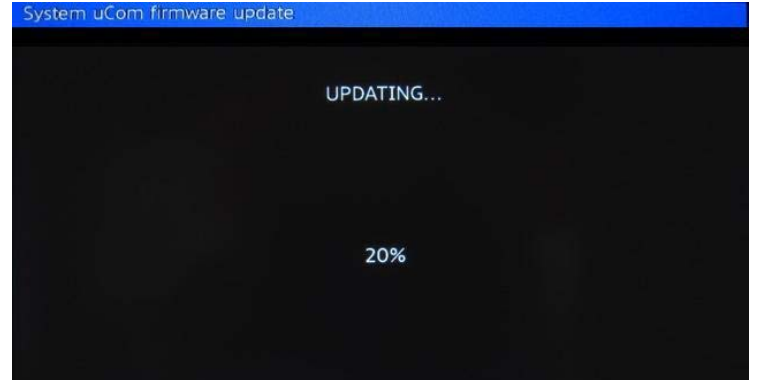

6. Wait until the update process is complete. When the firmware update process is completed, the unit will display the following screen and the button illumination on the AVH-P8400BH will flash.

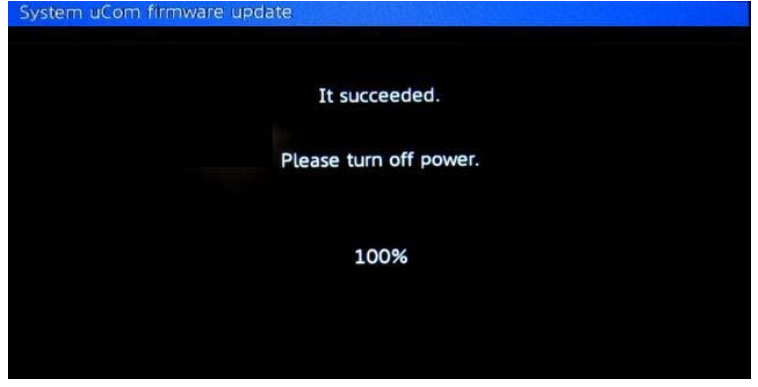

- 7. Remove the USB storage device from the USB/iPod input 1 or USB/iPod input 2 port.
- 8. **Ignore the displayed message that instructs you to turn off power to the AVH-P8400BH** and instead press the reset button with a pen tip or other pointed instrument.

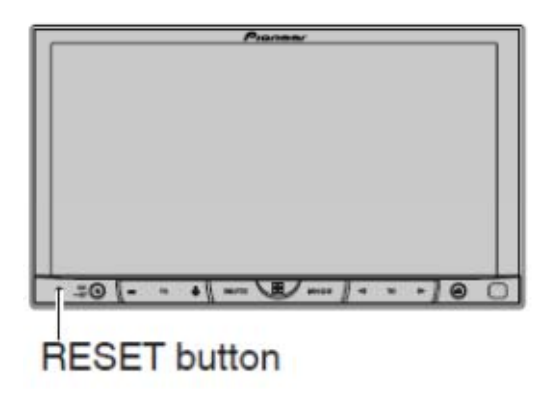

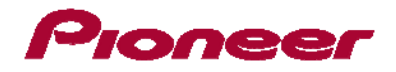

- 9. The firmware update process is now complete.
- 10. Proceed to Step F: "Connect your iPhone 5 to your AVH-P8400BH using a VGA/USB interface"

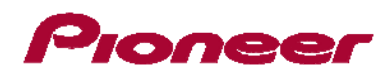

## **F. Connect your iPhone 5 to Your AVH-P8400BH Using a VGA/USB Interface Cable**

### **IMPORTANT**

- **A VGA/USB interface cable for iPod/iPhone (CD-IV202AV, sold separately) is required.**
- **A Lightning to USB Cable (supplied with iPhone 5) and a Lightning to VGA adapter (Apple Inc. products, sold separately) are also required.**
- **AppRadio Mode should only be used in the connection configuration shown. Do not use any other configuration when connecting your device.**

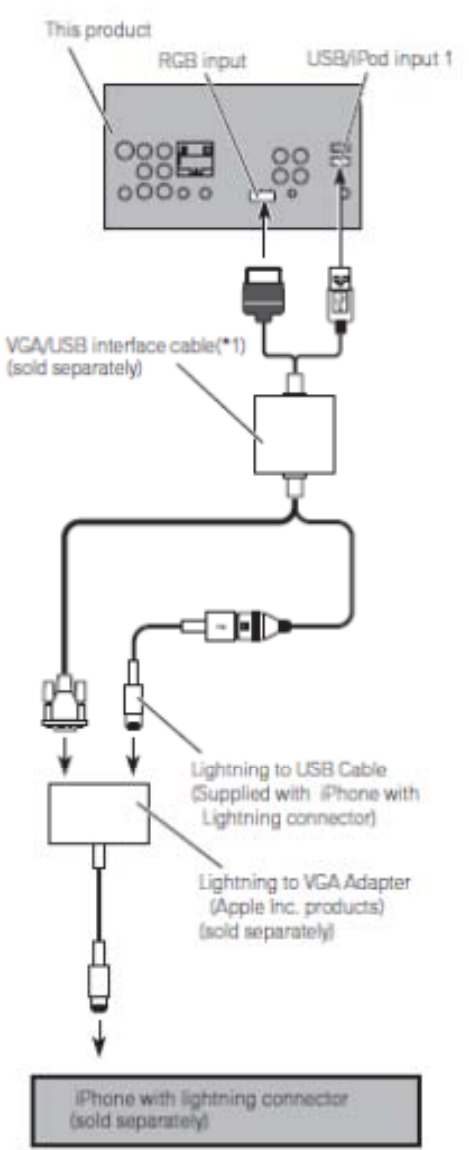

#### $(1 + 1)$

For details of how to connect the separately sold VGA/USB interface cable (CD-fv202AV), refer to the VGA/USB interface cable manual.

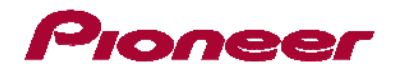

- 1. Remove the USB storage device.
- 2. Disconnect the Bluetooth connection.
- 3. Turn the source off.
- 4. Press the home button to switch to the home display.
- 5. Touch the system key to open the system menu.
- 6. Touch "RGB Input" on the system menu to select the RGB input.
- 7. Touch and select "iPhone (VGA adapter)".

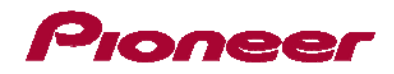

## **G. Pair and Connect Your iPhone 5**

#### **IMPORTANT**

- **If any other device is currently connected to your unit via Bluetooth wireless technology, please first disconnect that device.**
- **If you have already registered three Bluetooth devices, you must first delete one of the registered devices from your unit's memory.**

#### **PROCEDURE**

- **1. Activate the Bluetooth function on your iPhone 5 with Lightning connector.**
- **2. Press the home button to switch to the home display.**
- **3. Touch the Bluetooth key.**

The "Bluetooth Connection Menu" screen appears.

- **4. Touch "Connection" on the "Bluetooth Connection Menu".**  The registered device list screen appears.
- **5.** Touch  $\boxed{\mathbb{Q}}$  on the registered device list.

The unit will search for nearby Bluetooth devices awaiting a connection and display any devices that are found in the list.

#### **6. Touch the name of your iPhone with Lightning connector.**

This will start the pairing process. Please enter the device's PIN number if prompted to do so. (The default PIN number is "0000".)

Once a Bluetooth connection has been successfully established, the [**Apps**] key on the Home screen will become active.

*Pioneer Electronics (USA) Inc.*  Customer Support Center (800) 421-1404 M-F 10:30 AM- 7:00 PM Eastern Time, excluding holidays. [http://www.pioneerelectronics.com](http://www.pioneerelectronics.com/)

------------------------------------------------------------

©2013 Pioneer Corporation